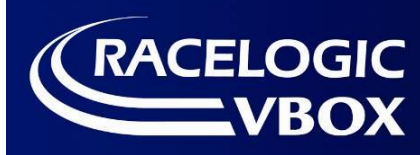

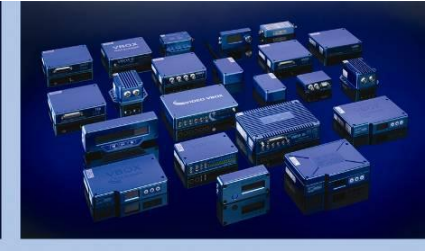

# **OLED DISPLAY INSTRUCTION MANUAL**

# **(RLVBDSP04, RLVBDSP05–F, RLVBDSP05–L and RLVBDSP05–M)**

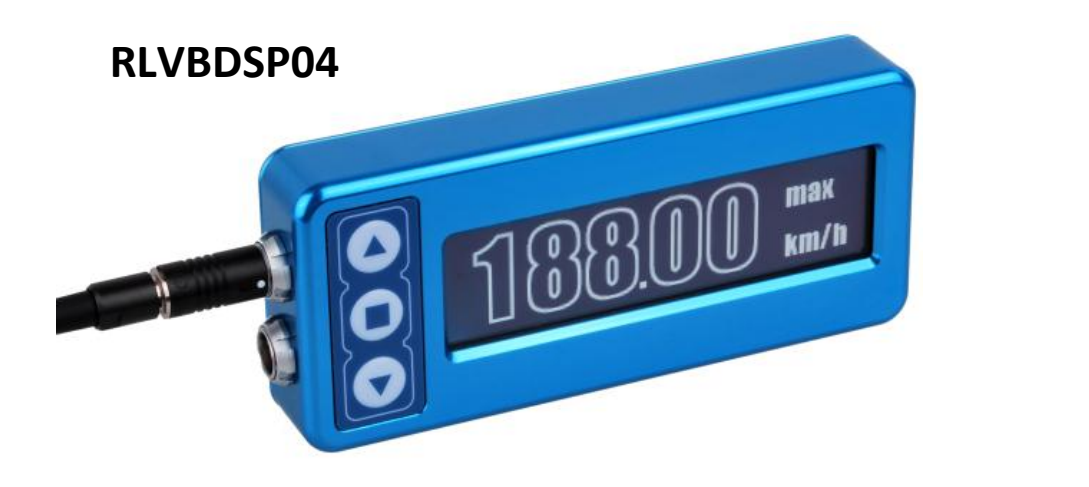

**RLVBDSP05**

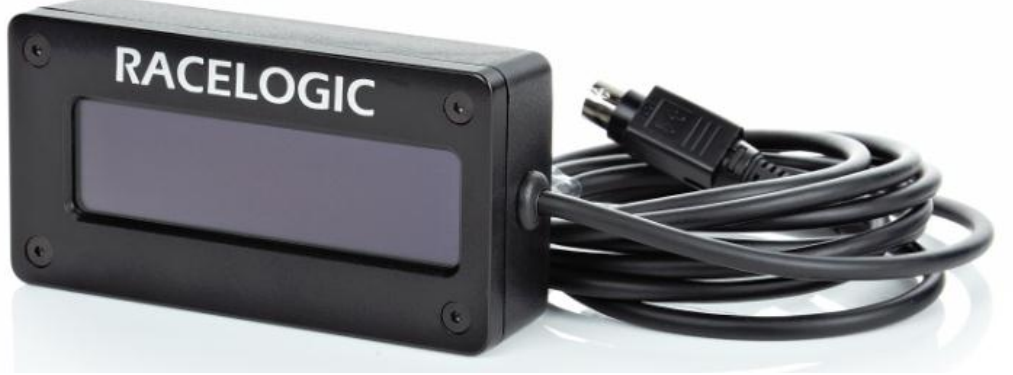

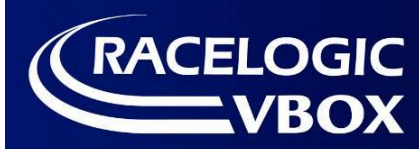

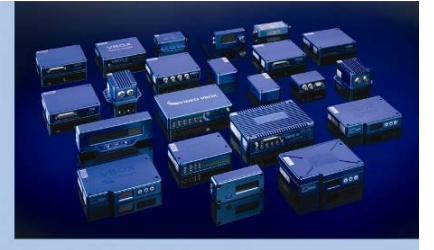

# **Contents**

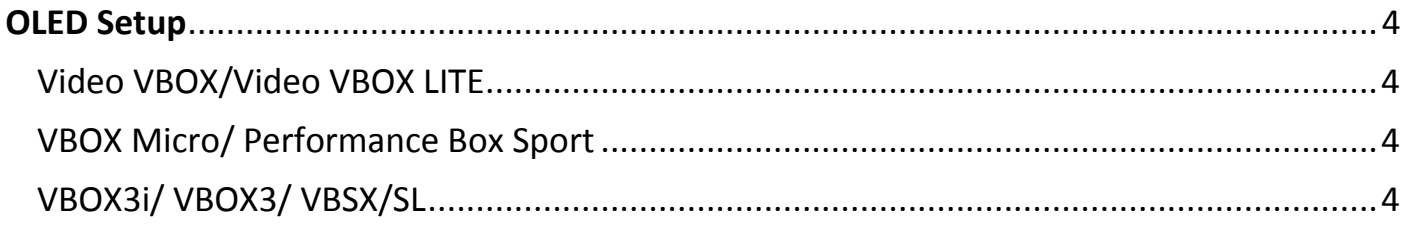

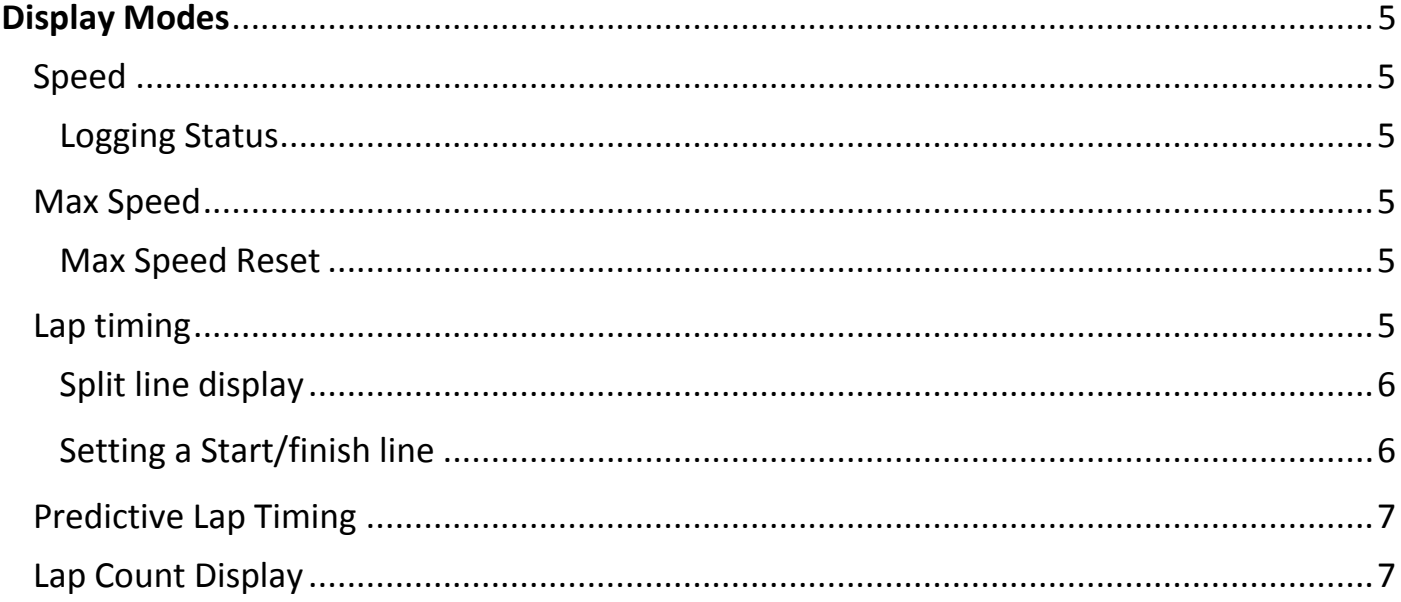

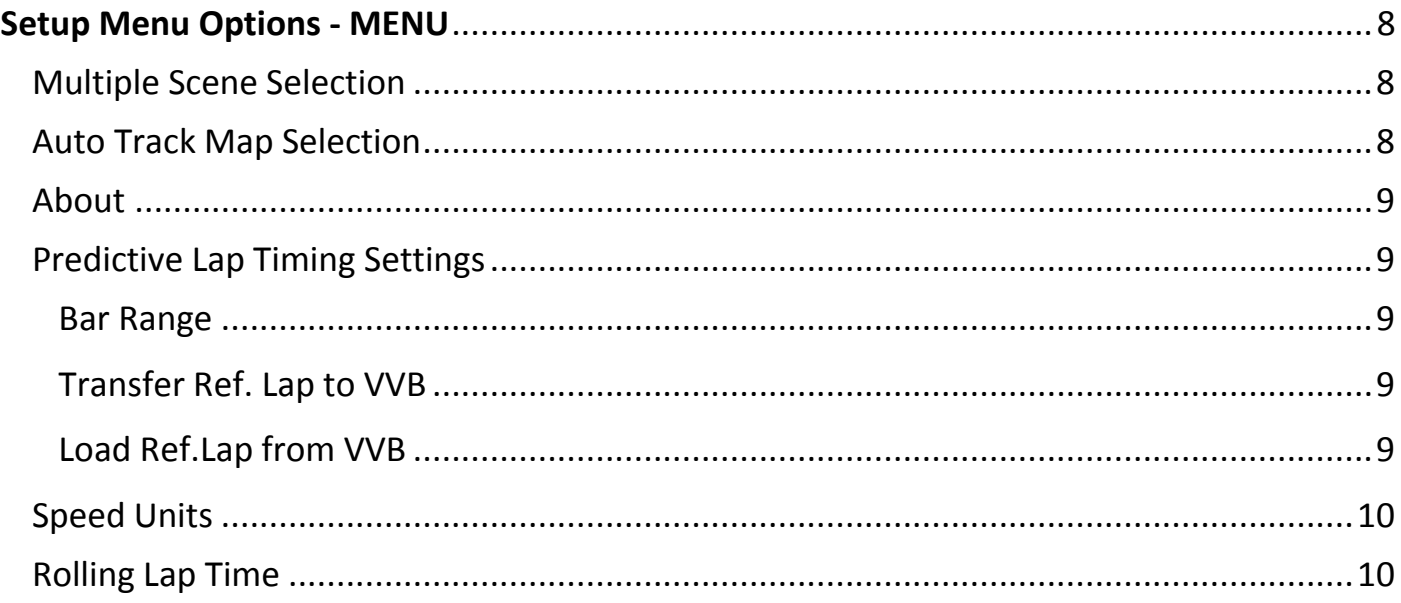

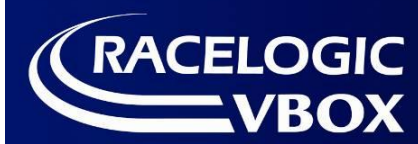

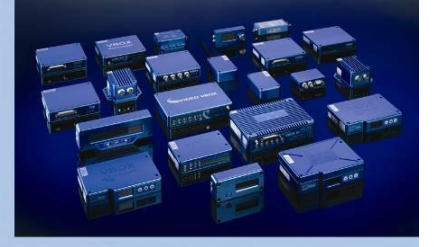

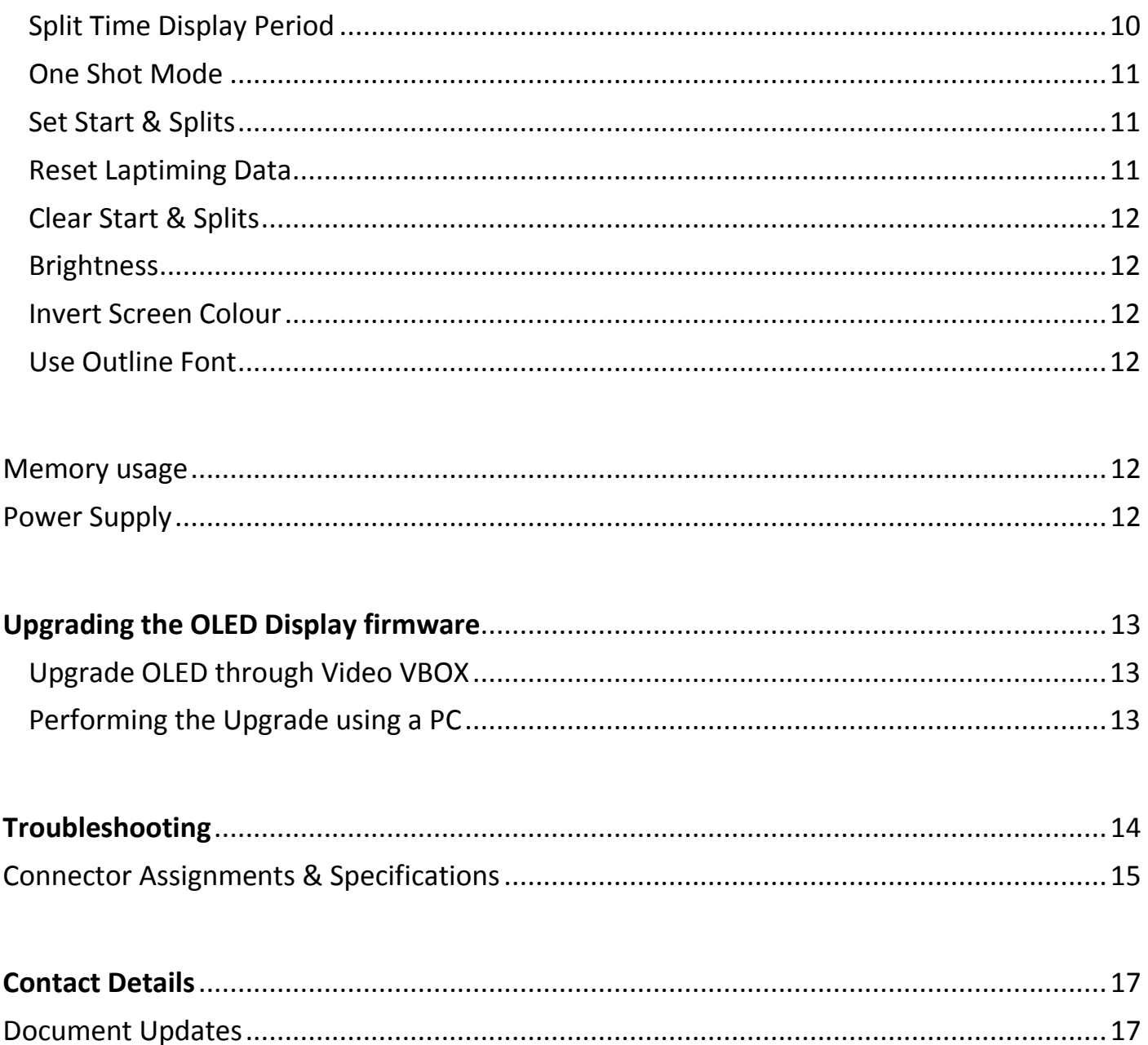

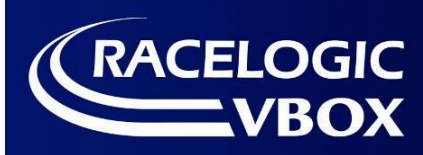

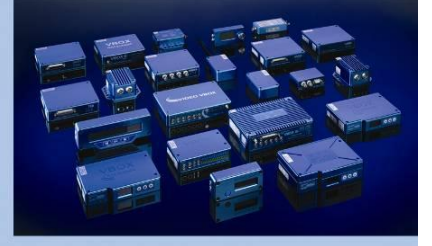

# <span id="page-3-0"></span>**OLED Setup**

## <span id="page-3-1"></span>**Video VBOX/Video VBOX LITE**

When setting up the DSP04 OLED display with a Video VBOX, it is important to connect to the correct port of the OLED display. The OLED display only has a serial connection on the lower connector, with the buttons on the right hand side - as shown in this picture.

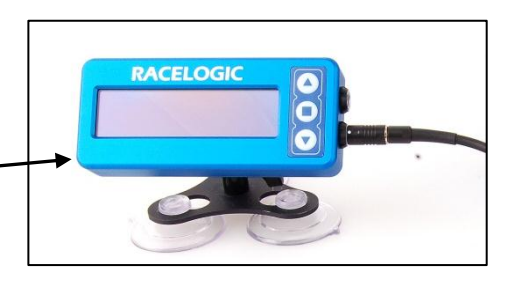

The configuration is indicated on a label on the rear of the OLED display.

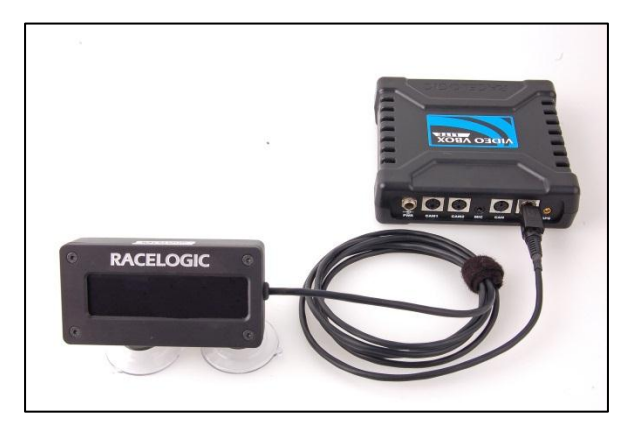

To connect to a Video VBOX Lite, you should connect the cable into the 'AUX' port.

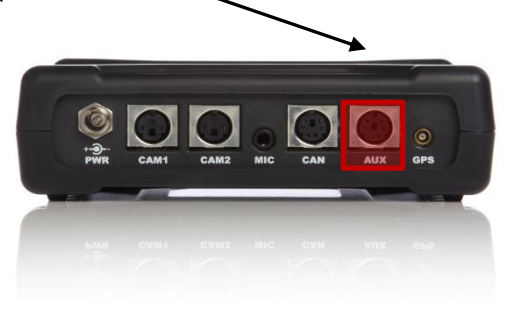

To connect to a Video VBOX Pro, you should connect the cable into the 'SER' port.

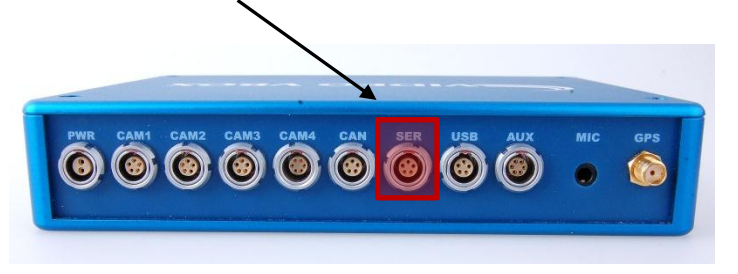

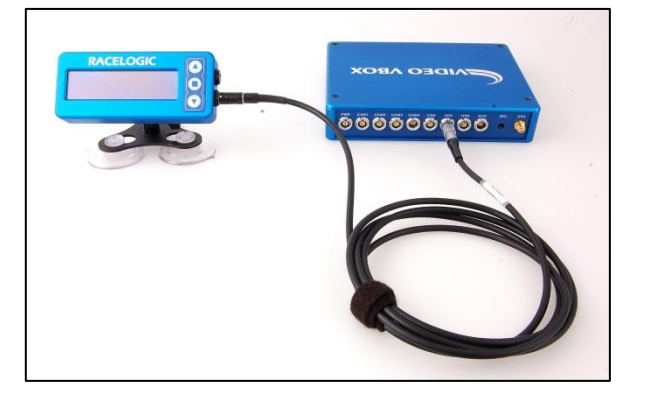

**Note: For older 2CAM Video VBOX units – use the 'DATA' port.**

## <span id="page-3-2"></span>**VBOX Micro/ Performance Box Sport**

As with the Video VBOX, the serial connector must be used when connecting to these units.

## <span id="page-3-3"></span>**VBOX3i/ VBOX3/ VBSX/SL**

Connection to the OLED display from any of these units can be made to either port on the OLED.

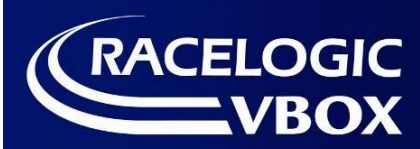

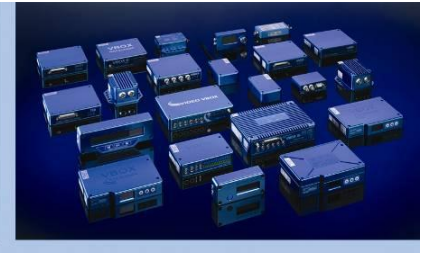

# <span id="page-4-0"></span>**Display Modes**

The OLED display has different display modes that are accessed using the up and down buttons. The data displayed on each screen is calculated at all times, even if it is not currently displayed.

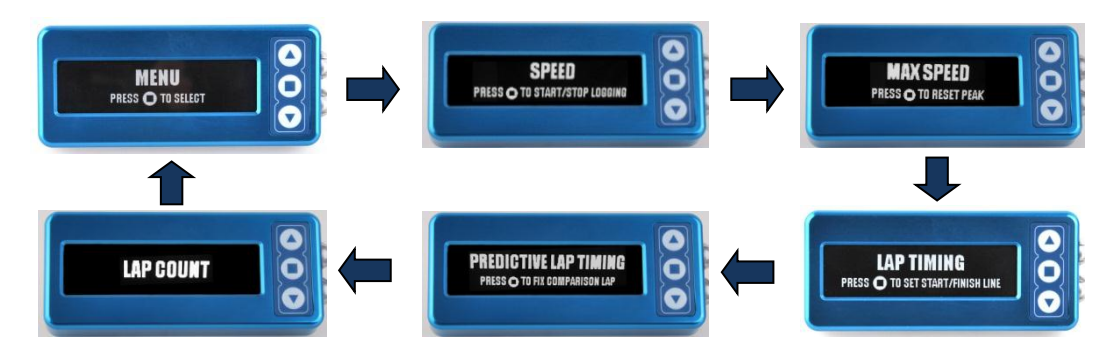

## <span id="page-4-1"></span>**Speed**

In this mode the screen will display a large clear speed value to 2 decimal places, including the units, mph or km/h. The number of decimal places displayed can be adjusted through the OLED menu.

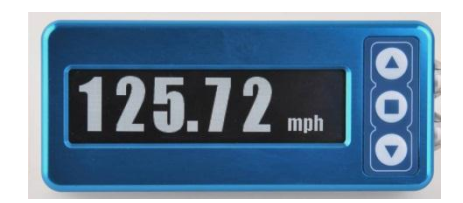

#### **Logging control**

To start or stop the VVB logging data, press the button when in **Speed Display** mode.

#### <span id="page-4-2"></span>**Logging Status**

If the VBOX is logging, the OLED display will indicate this by scrolling a bar across the bottom of the screen.

## <span id="page-4-3"></span>**Max Speed**

In this mode the screen will show the highest achieved speed value to 0, 1 or 2 decimal places.

#### <span id="page-4-4"></span>**Max Speed Reset**

If the  $\blacksquare$  button is pressed then the unit will reset the displayed maximum speed value.

#### <span id="page-4-5"></span>**Lap timing**

All lap times and split times are interpolated to 0.01 second resolution. If start/finish and splits have been setup in the Video VBOX scene, they will be automatically transferred to the OLED display when connected. Check show a message on the successful transfer of start/finish and split information.

In this mode the screen can display either a live rolling lap time or a static last lap time and the lap count. This is set from within the menu screen.

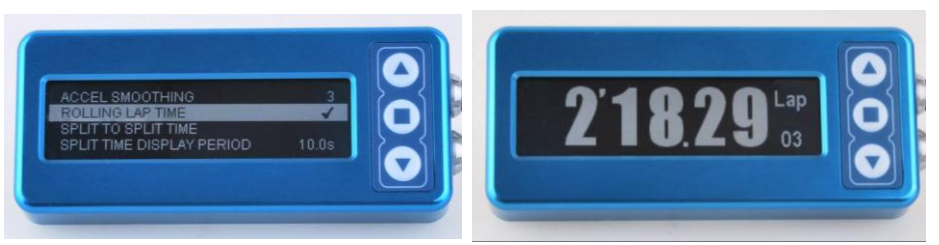

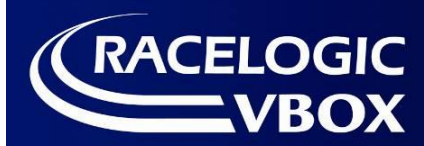

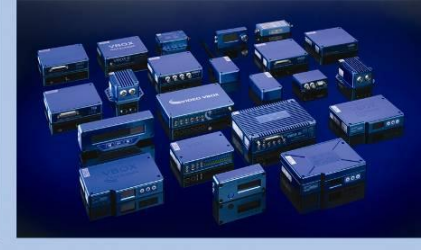

#### **Fastest Lap**

The difference between the new lap time and the best lap time will be shown with a + or – sign. A  $-$ ' is shown when a faster than best is achieved and a '+' is shown for a slower than best.

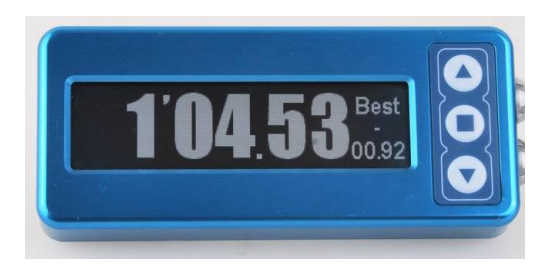

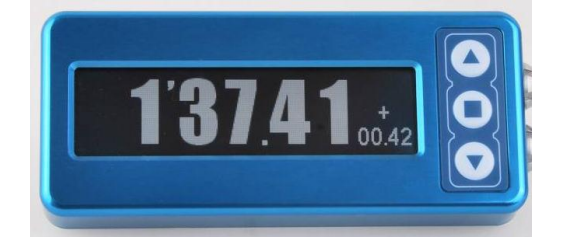

#### <span id="page-5-0"></span>**Split line display**

If split lines have been set inside the OLED display then it will display the split time for between 2 and 20 seconds (as configured) when the split line is crossed.

#### <span id="page-5-1"></span>**Setting a Start/finish line**

In the lap timing screen a new start/finish line can be set by pressing the  $\blacksquare$  button. If split lines or a separate finish are also required, then use the 'set start finish and splits' option in the main menu (see 'Set Start and Splits' section for more information).

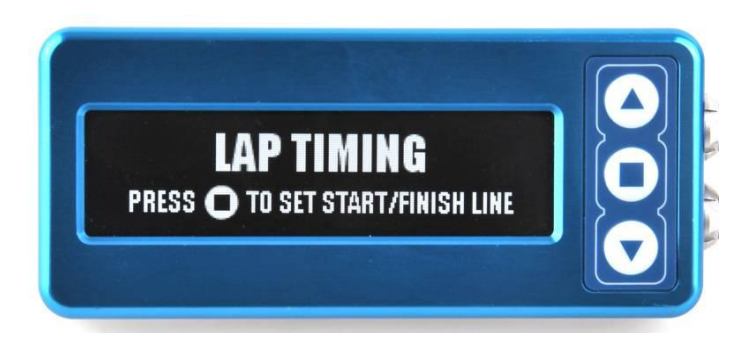

To cancel, press the ▼button within 5 seconds.

**Note: You must be moving >0.5km/h for this function.**

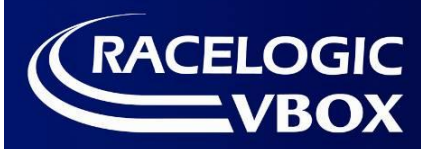

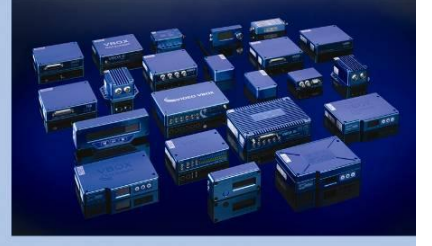

#### <span id="page-6-0"></span>**Predictive Lap Timing**

To use this, the OLED **must have start/finish information set, or an Auto Track-Map element** in the VVB scene. Until the start line is crossed, the screen will show 'Waiting For Start Line'.

On the first lap, the OLED will create a reference lap.

The reference lap will be replaced with any subsequent quicker lap time. If you wish to fix this comparison lap time at any point, then this can be done by pressing the  $\blacksquare$  button.

If you wish to save or load a reference lap file, please see the 'Predictive Lap Timing Settings' section of this manual.

Reference laps will be reset when either a new Start/Finish is set, or if the 'Reset Laptiming Data' option is selected in the main menu.

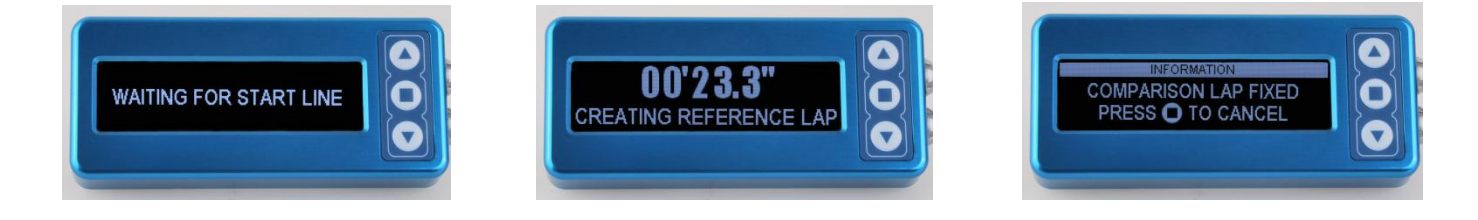

The main predictive screen shows a continuously updated bar graph with the  $+/-$  to previous. When a lap is completed, it will give a final lap time and total time difference to reference lap.

If you achieve a faster time than your reference, a negative time will be shown.

The amount of time shown on the bar graph can be altered in the main menu to 2, 5, 10 or 30 seconds.

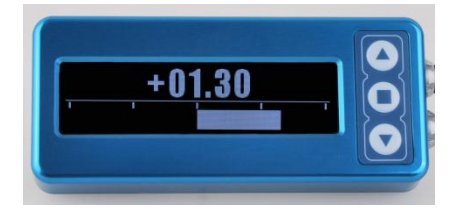

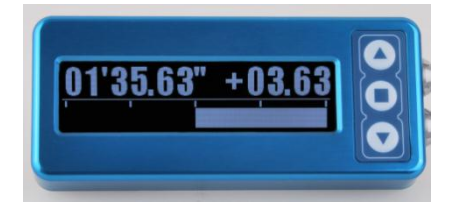

## <span id="page-6-1"></span>**Lap Count Display**

The lap count screen will display two lap counts. On the left hand side of the screen the total lap count is displayed – this counter will only be reset by a power cycle of the OLED display. The right hand side of the screen displays the current laps and will be reset by removal of the logging media from the VBOX unit – SD card or USB stick.

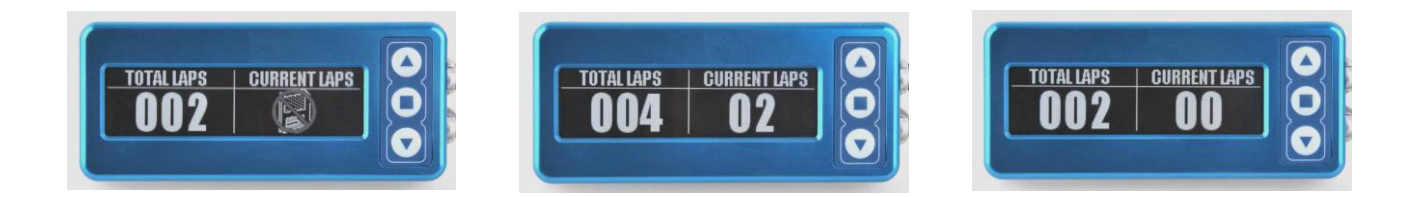

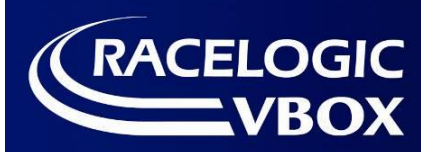

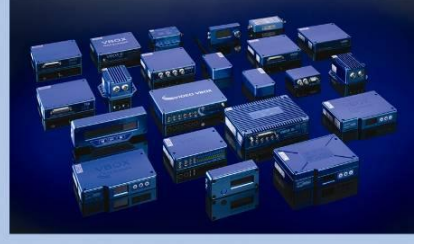

# <span id="page-7-0"></span>**Setup Menu Options - MENU**

The OLED display menu is accessed by pressing the  $\blacksquare$  button when the 'Menu' screen is shown. The menu can be navigated with the **A** and **▼** buttons.

#### <span id="page-7-1"></span>**Multiple Scene Selection**

The Video VBOX can store up to 8 user defined scenes. They are loaded by placing them in the root folder of an SD card and inserting them into a VVB. The user can select the scene using an OLED display.

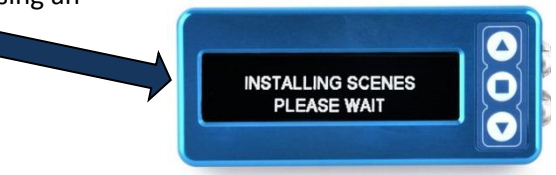

SELECT SCENE **O SELECT. O SKIP** 

Once selections of scene files have been loaded onto a Video VBOX, when the OLED is first powered up a screen will display prompting to select a scene.

If the ▼ button is pressed at this point, the OLED will show a list of scenes available for selection.

Once the OLED is powered and in use, scene selection can always be accessed through the main menu.

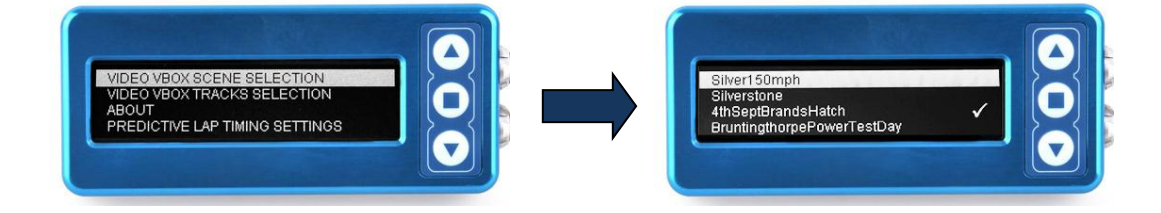

## <span id="page-7-2"></span>**Auto Track Map Selection**

If an Auto Track Map element has been added to the scene currently loaded in the Video VBOX, the OLED can be used to specify which track layout to display.

Once a GPS location is detected, the VideoVBOX will display a circuit layout for that location – e.g. If Silverstone location detected, Silverstone GP, National and International layouts will be displayed.

The layout, can be chosen through the main menu of the OLED as shown below.

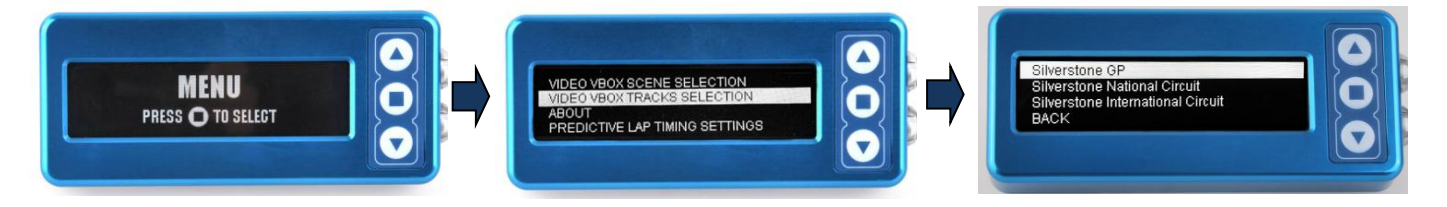

For more information on how automatic track map elements work, and loading them into a Video VBOX, see the Video VBOX Setup software manual.

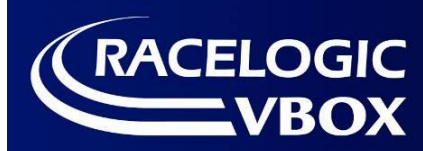

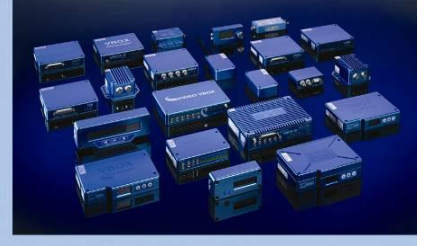

#### <span id="page-8-0"></span>**About**

In this section you can find serial numbers and firmware versions installed in the OLED and connected VVB unit.

## <span id="page-8-1"></span>**Predictive Lap Timing Settings**

#### <span id="page-8-2"></span>**Bar Range**

This setting alters the amount of +/- time shown on the bar graph during lap prediction. Either 2, 5, 10 or 30 seconds can be chosen. Press  $\blacksquare$  to when bar range is highlighted to scroll through different time options.

#### <span id="page-8-3"></span>**Transfer Ref. Lap to VVB**

This feature allows the user to save a reference lap for future use, insert an SD card into the connected VVB unit and use the menu options shown below. Note that the vehicle must be stationary to make this transfer.

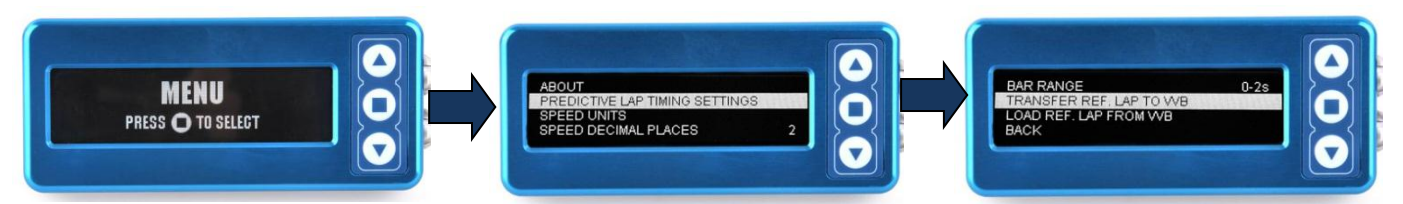

Once this is selected, the following messages show saving has been successful.

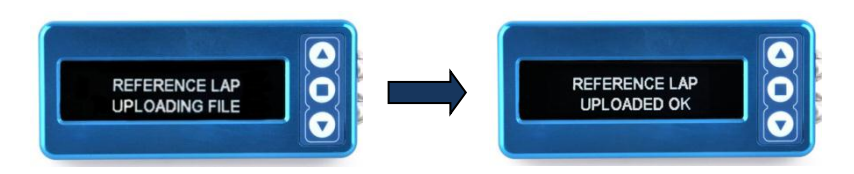

#### <span id="page-8-4"></span>**Load Ref.Lap from VVB**

To load a reference lap file stored from a previous session, put the desired file onto an SD card and load the card into VVB. Then select the menu options as shown below. Note that the vehicle must be stationary to make this transfer.

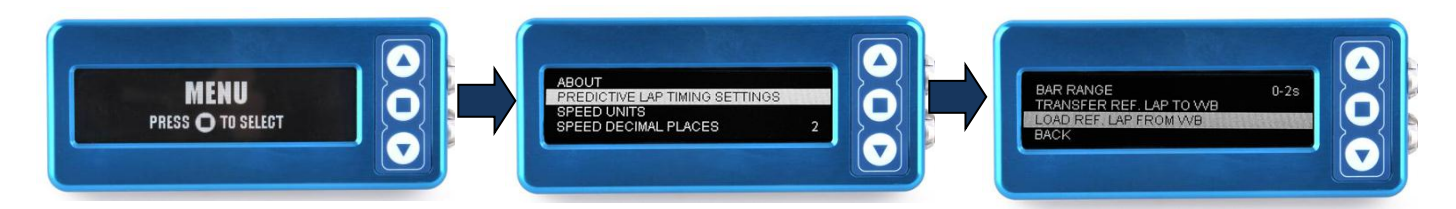

The messages below indicate that the reference file has loaded correctly.

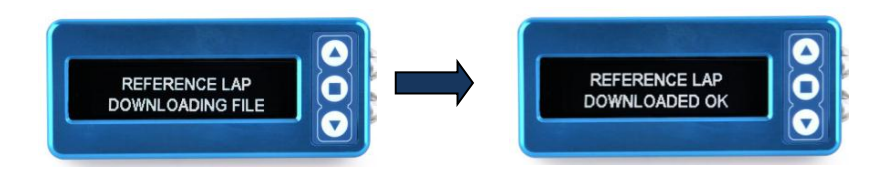

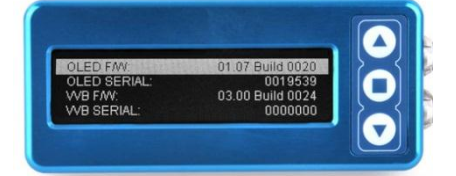

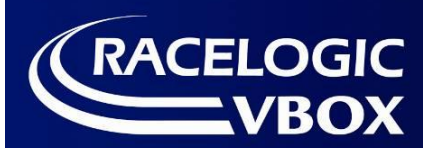

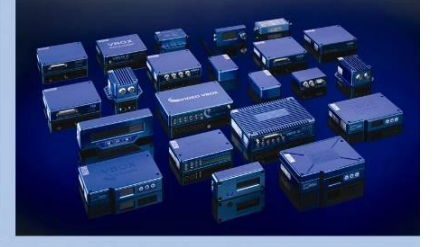

## <span id="page-9-0"></span>**Speed Units**

If the  $\blacksquare$  button is pressed the OLED display allows the user the ability to select the units of the displayed speed. Highlight the desired measurement type and press  $\blacksquare$  to select.

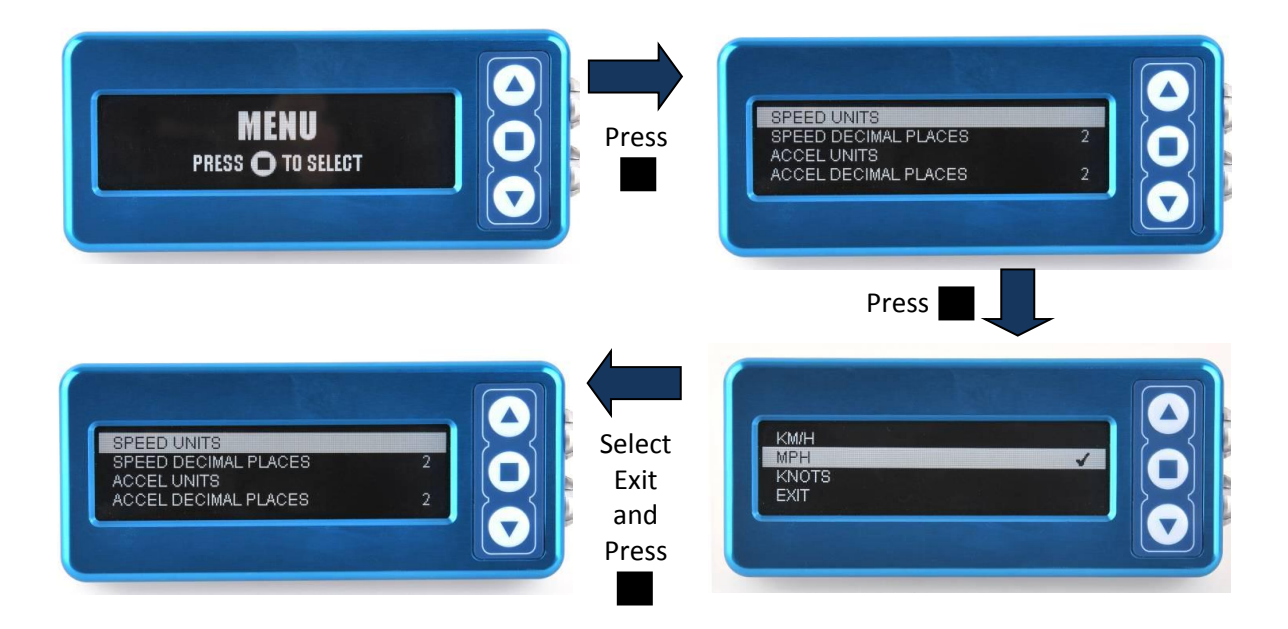

Speed Decimal Places

Pressing the  $\blacksquare$  button will cycle through 0, 1, and 2 decimal places.

## <span id="page-9-1"></span>**Rolling Lap Time**

This function shows a continuously counting lap time which briefly freezes as the start/finish line is crossed.

#### <span id="page-9-2"></span>**Split to Split time**

When this option is selected then the calculated split times will be split to split and not accumulative from the start of the lap.

## <span id="page-9-3"></span>**Split Time Display Period**

This function allows you to set how long the split time is shown for on the OLED display when a split line or the start/finish line is crossed. There is a choice of: 2s, 5s, 10s, 15s or 20s.

 $-10-$ 

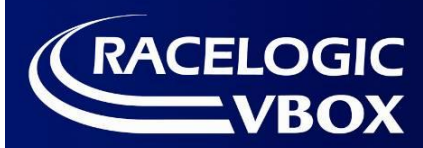

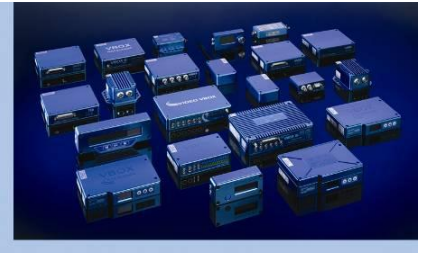

## <span id="page-10-0"></span>**One Shot Mode**

This mode is used for timing from a standing start to a finish line  $-e.g.$  sprint racing, hill climbs. When one shot mode is enabled, when the user comes to a stop, after 2s, the screen counts down from 5 then shows ARMED – Start when ready.

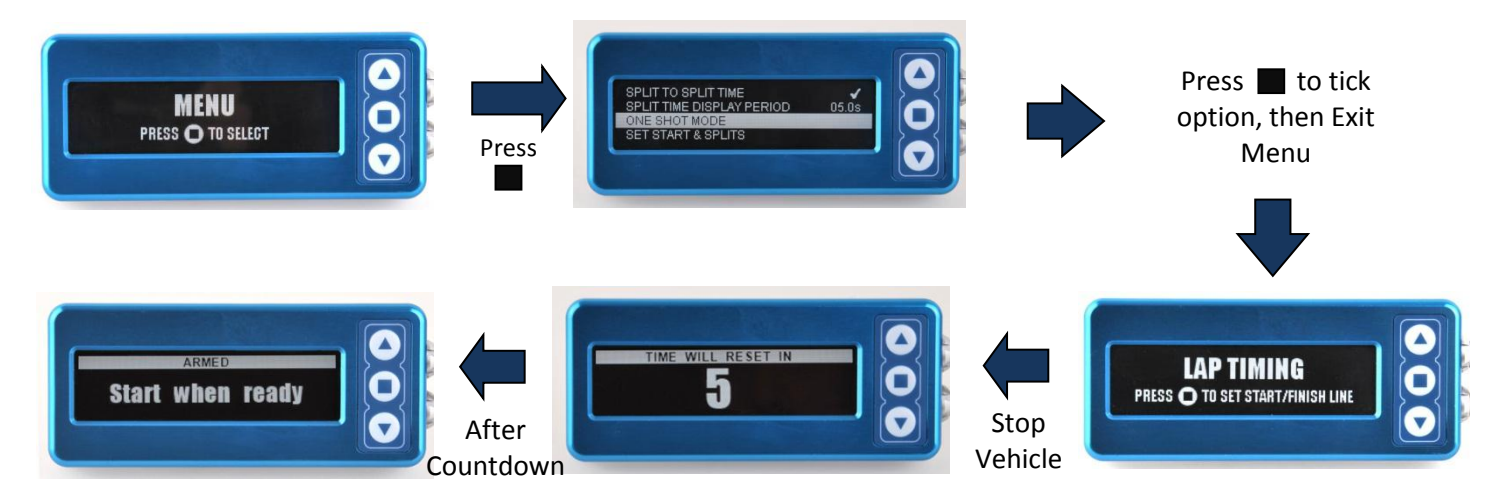

If the user pulls away before 1 is shown on the screen, nothing changes. During or after 1 is shown, when the user pulls away the lap time measurement is started as if they had crossed a start/finish. If a lap had been running up to this point, the time is discarded. After correct movement has been detected and a one shot start has started, a normal start/finish line cannot be triggered for 3 seconds.

## <span id="page-10-1"></span>**Set Start & Splits**

After the  $\blacksquare$  button is pressed a new start/finish point is set. The OLED will then show "Set split 1". Press  $\blacksquare$  to set the split,  $\P$  to skip,  $\blacktriangle$  to go back. If a new start/finish or split line is set then the lap count, best lap and all the best split time values automatically reset.

<span id="page-10-2"></span>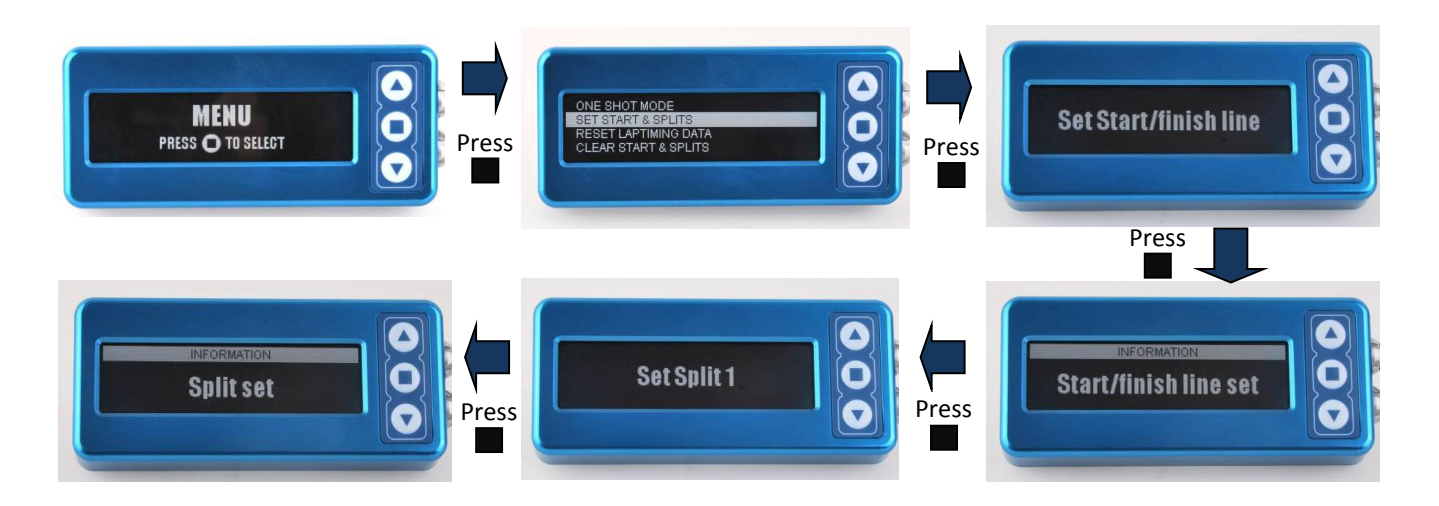

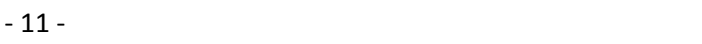

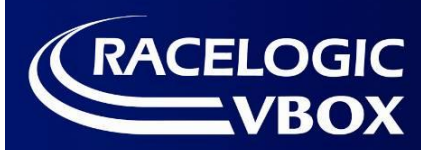

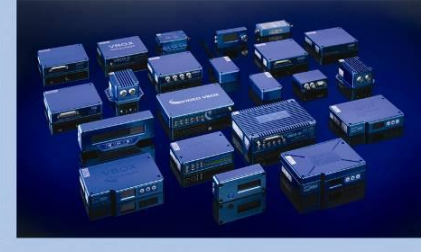

#### **Reset Laptiming Data**

When this option is highlighted, pressing the  $\blacksquare$  button causes the stored reference lap, lap count and lap times to be reset. Using this option fully resets Predictive Lap Timing mode.

## <span id="page-11-0"></span>**Clear Start & Splits**

When this option is highlighted, pressing the  $\blacksquare$  button clears the start/finish and split lines.

#### <span id="page-11-1"></span>**Brightness**

To adjust the level of brightness on the display screen, press the  $\blacksquare$  button to move through the 5 different light levels.

#### <span id="page-11-2"></span>**Invert Screen Colour**

Selecting this menu option with the  $\blacksquare$  button causes the screen to invert colours.

#### <span id="page-11-3"></span>**Use Outline Font**

By selecting this option with the  $\blacksquare$  button, the OLED display will use an outline font instead of a solid font.

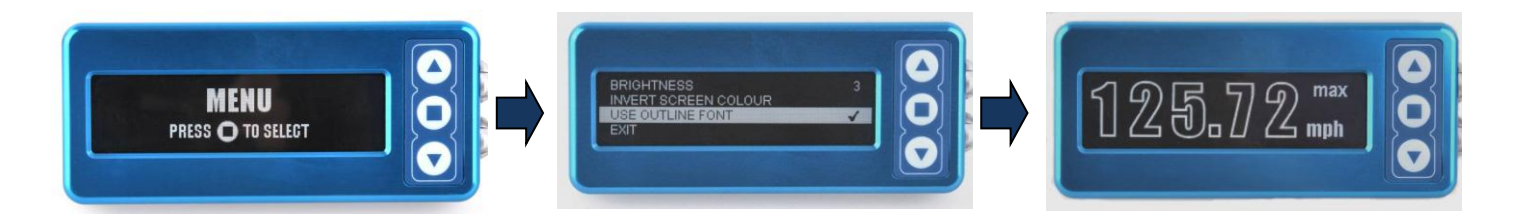

## <span id="page-11-4"></span>**Memory usage**

If the card becomes more than 90% full then a warning screen flashes to indicate the memory card status.

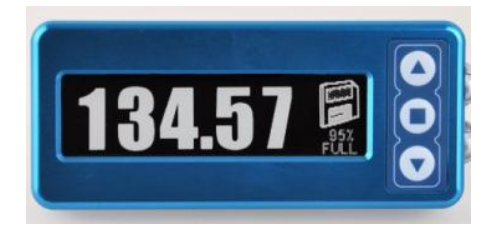

## <span id="page-11-5"></span>**Power Supply**

The OLED display can accept a supply voltage in the range of 7 to 30V DC.

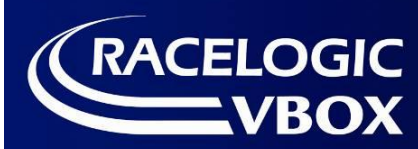

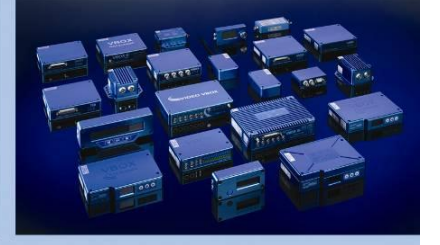

# <span id="page-12-0"></span>**Upgrading the OLED Display firmware**

It is recommended to check the web site periodically for updates. The OLED upgrade files have a .RUF file extension. The latest firmware for Video VBOX and OLED can be found [here.](http://www.videovbox.co.uk/index.php/en/component/content/article/63/97-firmware-download.html)

## <span id="page-12-1"></span>**Upgrade OLED through Video VBOX**

Please note that you must be running **at least** VideoVBOX firmware version **003.000 Build 0025** to upgrade the OLED like this.

New VVB firmware comes with OLED firmware built in. Upgrade the OLED by holding down the button highlighted below while connecting the OLED to the VVB.

If a separate OLED upgrade is released, the firmware file can be placed file onto the root directory of an SD card and loaded into a VVB. You can then run the upgrade in the same way.

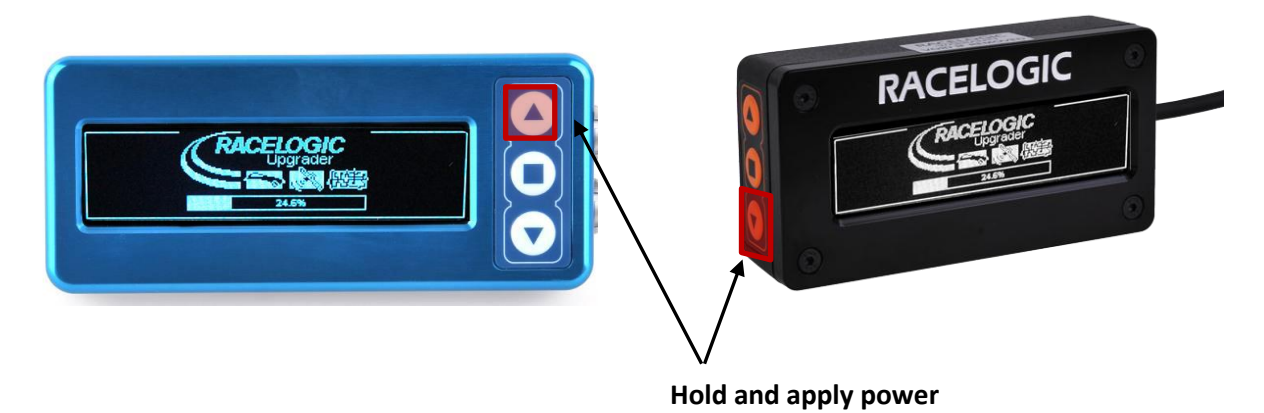

## <span id="page-12-2"></span>**Performing the Upgrade using a PC**

An OLED upgrade cable of either RLACS151 or RLACS152 is required. If a local dealer has not purchased this cable, then the OLED may need to be returned to Racelogic to have the upgrade carried out.

Plug the 9 way serial connector from the RLACS151/152 into a computer. Press and hold the down button on the OLED (unit oriented with Racelogic text correct way up) while connecting power to the RLACS151/152. This will put the OLED into 'upgrader' mode. Double-click on the downloaded firmware file and follow the on screen instructions to complete the upgrade.

If you have any questions regarding the firmware upgrade of any Racelogic product, please do not hesitate to contact [support@racelogic.co.uk](mailto:support@racelogic.co.uk)

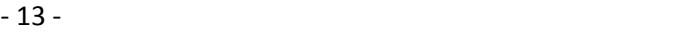

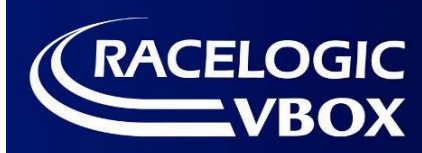

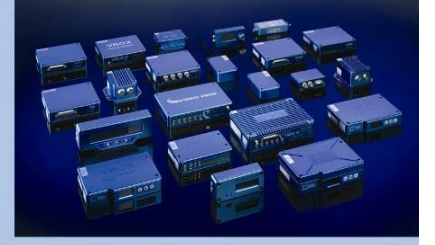

# <span id="page-13-0"></span>**Troubleshooting**

See below for possible error messages and causes.

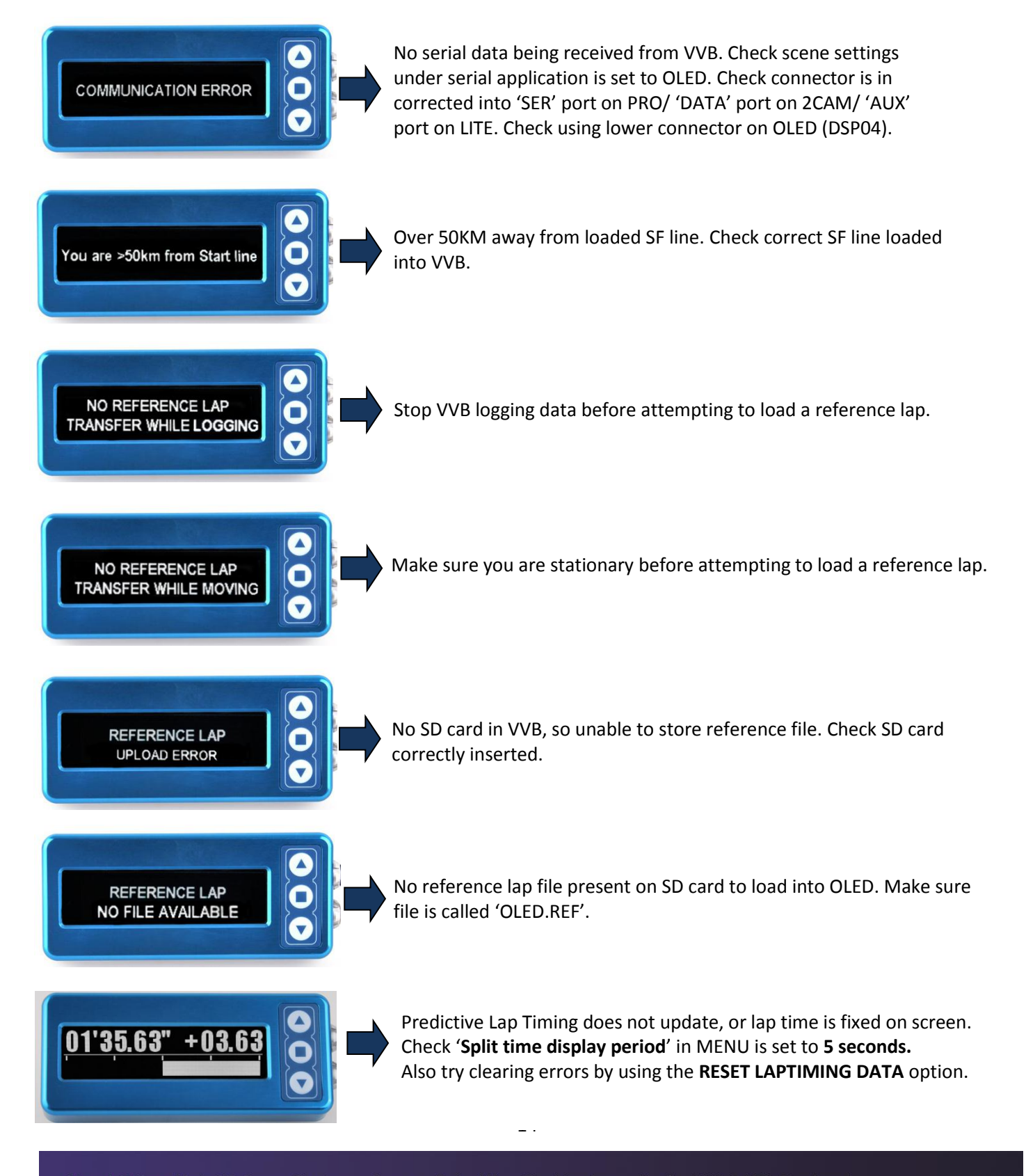

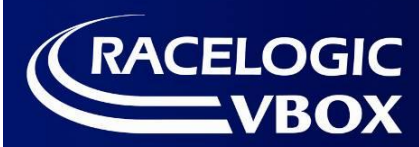

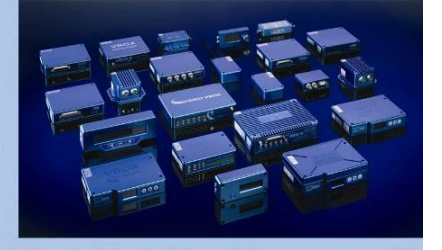

# <span id="page-14-0"></span>**Connector Assignments & Specifications**

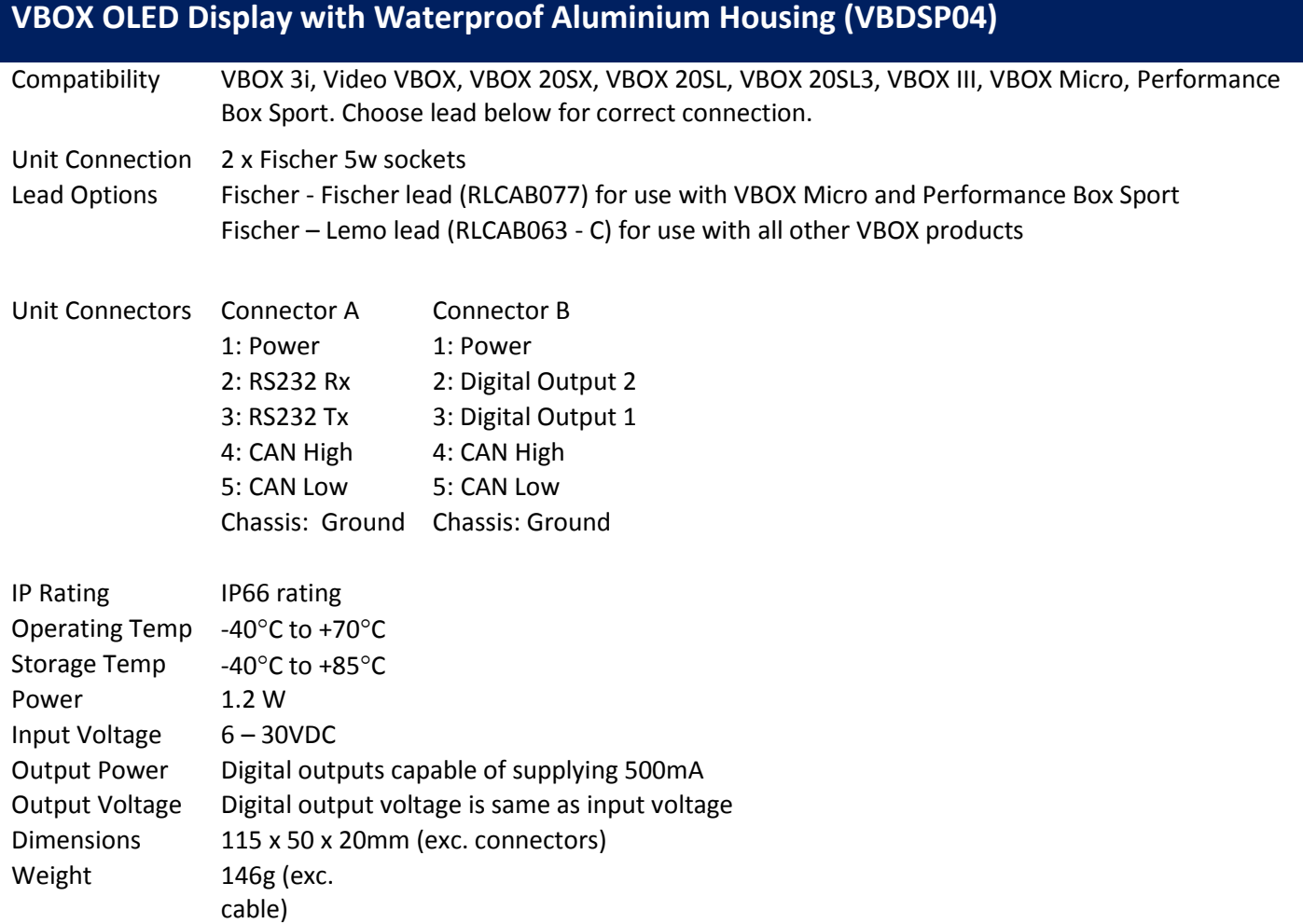

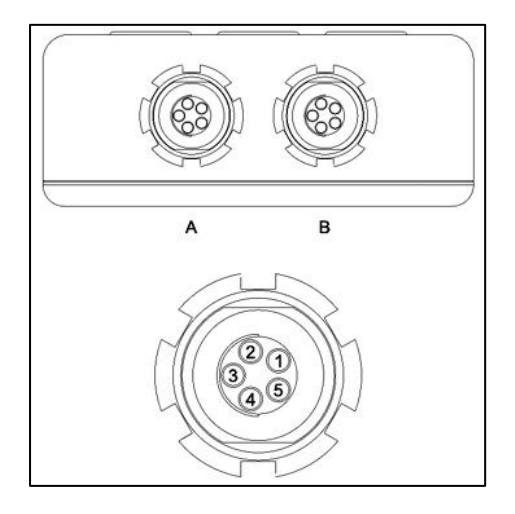

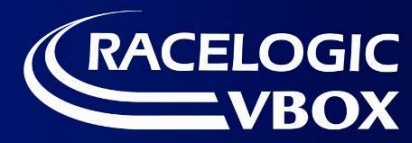

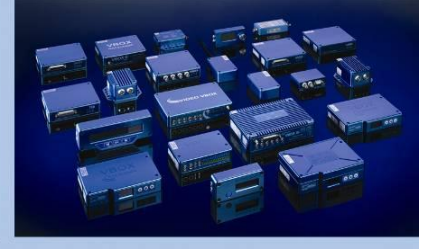

## **VBOX OLED Display with Splash proof Plastic Housing - LEMO connector (VBDSP05)**

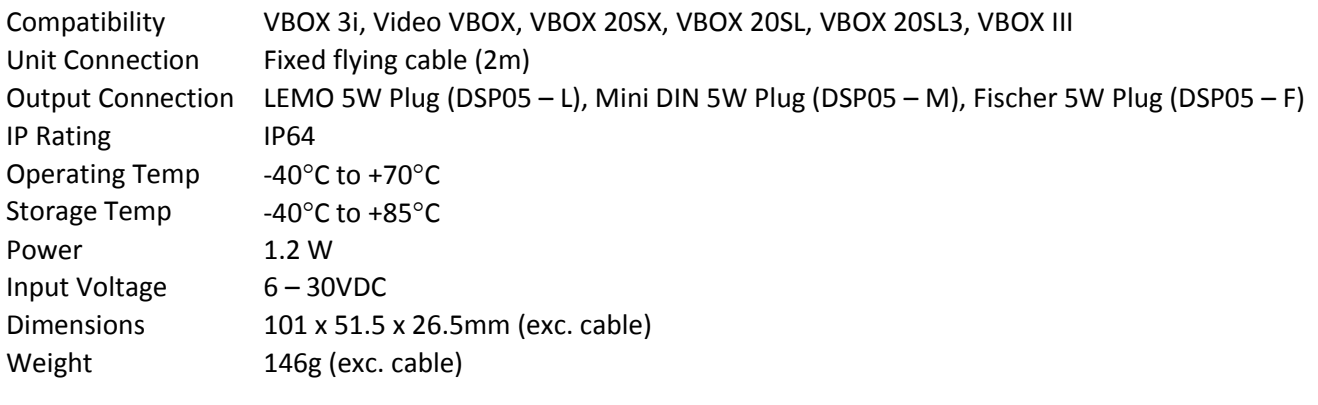

#### **VBDSP05 - L**

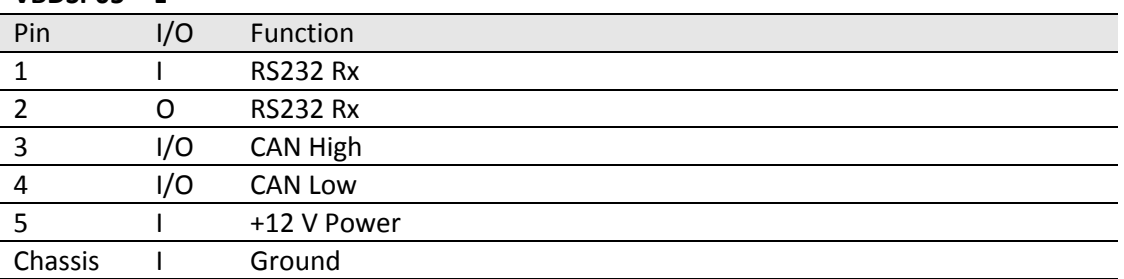

#### **VBDSP05 - F**

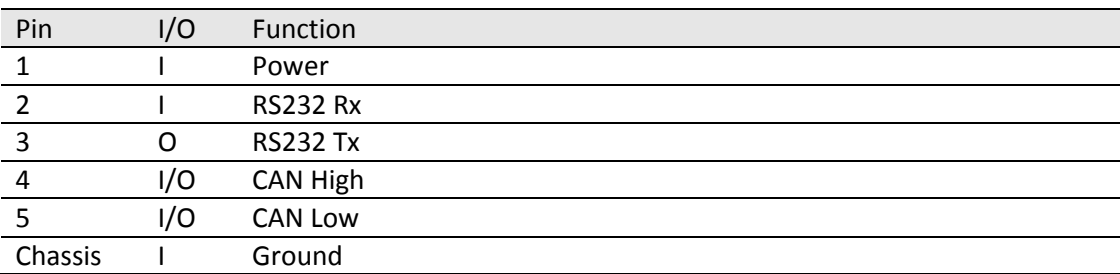

#### **VBDSP05 - M**

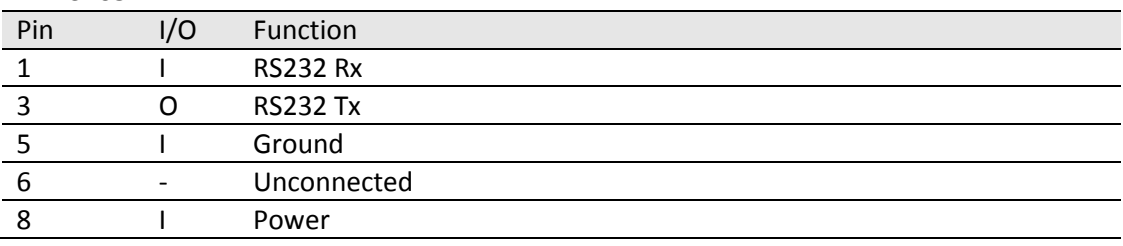

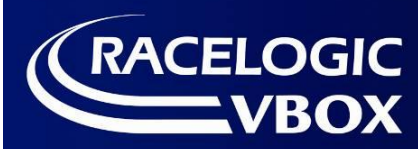

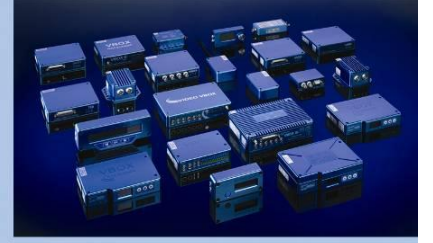

# <span id="page-16-0"></span>**Contact Details**

#### **Address:**

Racelogic, Unit 10, Swan Business Centre, Osier Way, Buckingham, Bucks. MK18 1TB United Kingdom

**Email:** [support@racelogic.co.uk](mailto:support@racelogic.co.uk) **Web:** [www.racelogic.co.uk](http://www.racelogic.co.uk/)

## <span id="page-16-1"></span>**Document Updates**

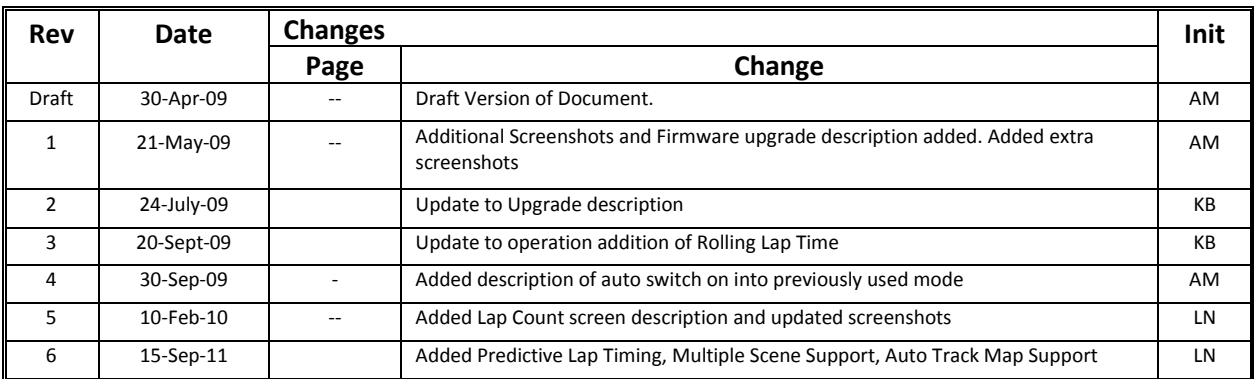